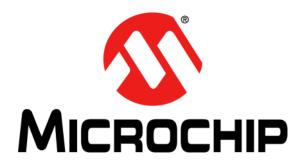

# Curiosity High Pin Count (HPC) Development Board User's Guide

### Note the following details of the code protection feature on Microchip devices:

- Microchip products meet the specification contained in their particular Microchip Data Sheet.
- Microchip believes that its family of products is one of the most secure families of its kind on the market today, when used in the
  intended manner and under normal conditions.
- There are dishonest and possibly illegal methods used to breach the code protection feature. All of these methods, to our knowledge, require using the Microchip products in a manner outside the operating specifications contained in Microchip's Data Sheets. Most likely, the person doing so is engaged in theft of intellectual property.
- Microchip is willing to work with the customer who is concerned about the integrity of their code.
- Neither Microchip nor any other semiconductor manufacturer can guarantee the security of their code. Code protection does not
  mean that we are guaranteeing the product as "unbreakable."

Code protection is constantly evolving. We at Microchip are committed to continuously improving the code protection features of our products. Attempts to break Microchip's code protection feature may be a violation of the Digital Millennium Copyright Act. If such acts allow unauthorized access to your software or other copyrighted work, you may have a right to sue for relief under that Act.

Information contained in this publication regarding device applications and the like is provided only for your convenience and may be superseded by updates. It is your responsibility to ensure that your application meets with your specifications. MICROCHIP MAKES NO REPRESENTATIONS OR WARRANTIES OF ANY KIND WHETHER EXPRESS OR IMPLIED, WRITTEN OR ORAL, STATUTORY OR OTHERWISE, RELATED TO THE INFORMATION. INCLUDING BUT NOT LIMITED TO ITS CONDITION, QUALITY, PERFORMANCE, MERCHANTABILITY OR FITNESS FOR PURPOSE. Microchip disclaims all liability arising from this information and its use. Use of Microchip devices in life support and/or safety applications is entirely at the buyer's risk, and the buyer agrees to defend, indemnify and hold harmless Microchip from any and all damages, claims, suits, or expenses resulting from such use. No licenses are conveyed, implicitly or otherwise, under any Microchip intellectual property rights unless otherwise stated.

Microchip received ISO/TS-16949:2009 certification for its worldwide headquarters, design and wafer fabrication facilities in Chandler and Tempe, Arizona; Gresham, Oregon and design centers in California and India. The Company's quality system processes and procedures are for its PIC® MCUs and dsPIC® DSCs, KEELOQ® code hopping devices, Serial EEPROMs, microepripherals, nonvolatile memory and analog products. In addition, Microchip's quality system for the design and manufacture of development systems is ISO 9001:2000 certified.

# QUALITY MANAGEMENT SYSTEM CERTIFIED BY DNV = ISO/TS 16949=

### **Trademarks**

The Microchip name and logo, the Microchip logo, AnyRate, dsPIC, FlashFlex, flexPWR, Heldo, JukeBlox, KeeLoq, KeeLoq logo, Kleer, LANCheck, LINK MD, MediaLB, MOST, MOST logo, MPLAB, OptoLyzer, PIC, PICSTART, PIC32 logo, RightTouch, SpyNIC, SST, SST Logo, SuperFlash and UNI/O are registered trademarks of Microchip Technology Incorporated in the U.S.A. and other countries.

ClockWorks, The Embedded Control Solutions Company, ETHERSYNCH, Hyper Speed Control, HyperLight Load, IntelliMOS, mTouch, Precision Edge, and QUIET-WIRE are registered trademarks of Microchip Technology Incorporated in the U.S.A.

Analog-for-the-Digital Age, Any Capacitor, AnyIn, AnyOut, BodyCom, chipKIT, chipKIT logo, CodeGuard, dsPICDEM, dsPICDEM.net, Dynamic Average Matching, DAM, ECAN, EtherGREEN, In-Circuit Serial Programming, ICSP, Inter-Chip Connectivity, JitterBlocker, KleerNet, KleerNet logo, MiWi, motorBench, MPASM, MPF, MPLAB Certified logo, MPLIB, MPLINK, MultiTRAK, NetDetach, Omniscient Code Generation, PICDEM, PICDEM.net, PICkit, PICtail, PureSilicon, RightTouch logo, REAL ICE, Ripple Blocker, Serial Quad I/O, SQI, SuperSwitcher, SuperSwitcher II, Total Endurance, TSHARC, USBCheck, VariSense, ViewSpan, WiperLock, Wireless DNA, and ZENA are trademarks of Microchip Technology Incorporated in the U.S.A. and other countries.

 $\ensuremath{\mathsf{SQTP}}$  is a service mark of Microchip Technology Incorporated in the U.S.A.

Silicon Storage Technology is a registered trademark of Microchip Technology Inc. in other countries.

GestIC is a registered trademark of Microchip Technology Germany II GmbH & Co. KG, a subsidiary of Microchip Technology Inc., in other countries.

All other trademarks mentioned herein are property of their respective companies.

© 2016, Microchip Technology Incorporated, Printed in the U.S.A., All Rights Reserved.

ISBN: 978-1-5224-0824-6

### Object of Declaration: Curiosity High Pin Count Development Board

**EU Declaration of Conformity** 

Manufacturer: Microchip Technology Inc.

2355 W. Chandler Blvd.

Chandler, Arizona, 85224-6199

**USA** 

This declaration of conformity is issued by the manufacturer.

The development/evaluation tool is designed to be used for research and development in a laboratory environment. This development/evaluation tool is not a Finished Appliance, nor is it intended for incorporation into Finished Appliances that are made commercially available as single functional units to end users under EU EMC Directive 2004/108/EC and as supported by the European Commission's Guide for the EMC Directive 2004/108/EC (8<sup>th</sup> February 2010).

This development/evaluation tool complies with EU RoHS2 Directive 2011/65/EU.

This development/evaluation tool, when incorporating wireless and radio-telecom functionality, is in compliance with the essential requirement and other relevant provisions of the R&TTE Directive 1999/5/EC and the FCC rules as stated in the declaration of conformity provided in the module datasheet and the module product page available at www.microchip.com.

For information regarding the exclusive, limited warranties applicable to Microchip products, please see Microchip's standard terms and conditions of sale, which are printed on our sales documentation and available at www.microchip.com.

12-Sep-14
Date

Signed for and on behalf of Microchip Technology Inc. at Chandler, Arizona, USA

Derek Carlson

**VP Development Tools** 

© 2016 Microchip Technology Inc.

| Curiosity High Pin Count Development Board User's Guide |  |  |  |
|---------------------------------------------------------|--|--|--|
| NOTES:                                                  |  |  |  |
|                                                         |  |  |  |
|                                                         |  |  |  |
|                                                         |  |  |  |
|                                                         |  |  |  |
|                                                         |  |  |  |
|                                                         |  |  |  |
|                                                         |  |  |  |
|                                                         |  |  |  |
|                                                         |  |  |  |
|                                                         |  |  |  |
|                                                         |  |  |  |

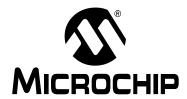

# **Table of Contents**

| Preface       |                                                                   | . 7 |
|---------------|-------------------------------------------------------------------|-----|
|               | Introduction                                                      |     |
|               | Document Layout                                                   | . 7 |
| 1             | Conventions Used in this Guide                                    | . 8 |
|               | Recommended Reading                                               | . 9 |
| •             | The Microchip Website                                             | . 9 |
|               | Development Systems Customer Change Notification Service          | . 9 |
|               | Customer Support                                                  | 10  |
|               | Revision History                                                  | 10  |
| Chapter 1. In | troduction to Curiosity High Pin Count (HPC)                      |     |
| -             | 1.1 Curiosity High Pin Count (HPC) Development Board Kit Contents | 11  |
| Chapter 2. G  | etting Started                                                    |     |
| ;             | 2.1 Programming the Curiosity HPC Development Board               | 13  |
| Chapter 3. Tr | oubleshooting                                                     |     |
| -             | 3.1 The MCU Will Not Program Using The PKOB                       | 23  |
| Appendix A.   | Schematic                                                         |     |
|               | A.1 Curiosity HPC Development Board Schematic                     | 25  |
| Appendix B.   | General Notes                                                     |     |
|               | B.1 microBus™ Clicks                                              |     |
|               | B.2 Solder Blob Jumper                                            | 27  |
| Worldwide S   | ales and Service                                                  | 20  |

| Curiosity High Pin Count Development Board User's Guide |  |  |  |  |
|---------------------------------------------------------|--|--|--|--|
| NOTES:                                                  |  |  |  |  |
|                                                         |  |  |  |  |
|                                                         |  |  |  |  |
|                                                         |  |  |  |  |
|                                                         |  |  |  |  |
|                                                         |  |  |  |  |
|                                                         |  |  |  |  |
|                                                         |  |  |  |  |
|                                                         |  |  |  |  |
|                                                         |  |  |  |  |
|                                                         |  |  |  |  |
|                                                         |  |  |  |  |
|                                                         |  |  |  |  |
|                                                         |  |  |  |  |

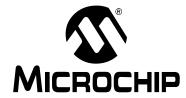

### **Preface**

### **NOTICE TO CUSTOMERS**

All documentation becomes dated, and this manual is no exception. Microchip tools and documentation are constantly evolving to meet customer needs, so some actual dialogs and/or tool descriptions may differ from those in this document. Please refer to our website (www.microchip.com) to obtain the latest documentation available.

Documents are identified with a "DS" number. This number is located on the bottom of each page, in front of the page number. The numbering convention for the DS number is "DSXXXXXA", where "XXXXX" is the document number and "A" is the revision level of the document.

For the most up-to-date information on development tools, see the MPLAB<sup>®</sup> IDE online help. Select the Help menu, and then Topics to open a list of available online help files.

### INTRODUCTION

This chapter contains general information that will be useful to know before using the Curiosity HPC Development Board. Items discussed in this chapter include:

- Document Layout
- · Conventions Used in this Guide
- Recommended Reading
- The Microchip Website
- Development Systems Customer Change Notification Service
- Customer Support
- Revision History

### **DOCUMENT LAYOUT**

This document describes how to use the Curiosity HPC Development Board as a development tool to emulate and debug firmware on a target board. The document is organized as follows:

- Chapter 1. "Introduction to Curiosity High Pin Count (HPC)" This chapter
  contains general information regarding the Curiosity HPC Development Board kit
  contents, layout and power source.
- Chapter 2. "Getting Started" This chapter offers information on how to program the Curiosity HPC Development Board.
- Chapter 3. "Troubleshooting" Consult this chapter for troubleshooting information.
- Appendix A. "Schematic" This appendix lists the Curiosity HPC Development Board schematic.
- Appendix B. "General Notes" Refer to this appendix for general notes on using the Click module sockets and the solder blob jumpers.

# **Curiosity High Pin Count Development Board User's Guide**

### **CONVENTIONS USED IN THIS GUIDE**

This manual uses the following documentation conventions:

### **DOCUMENT CONVENTIONS**

| Description                                      | Represents                                                                                          | Examples                                     |  |
|--------------------------------------------------|----------------------------------------------------------------------------------------------------|----------------------------------------------|--|
| Arial font:                                      |                                                                                                    |                                              |  |
| Italic characters                                | Referenced books                                                                                    | MPLAB IDE User's Guide                       |  |
|                                                  | Emphasized text                                                                                     | is the <i>only</i> compiler                  |  |
| Initial caps                                     | A window                                                                                            | the Output window                            |  |
|                                                  | A dialog                                                                                            | the Settings dialog                          |  |
|                                                  | A menu selection                                                                                    | select Enable Programmer                     |  |
| Quotes                                           | A field name in a window or dialog                                                                  | "Save project before build"                  |  |
| Underlined, italic text with right angle bracket | A menu path                                                                                         | <u>File&gt;Save</u>                          |  |
| Bold characters                                  | A dialog button                                                                                     | Click <b>OK</b>                              |  |
|                                                  | A tab                                                                                               | Click the <b>Power</b> tab                   |  |
| N'Rnnnn                                          | A number in verilog format, where N is the total number of digits, R is the radix and n is a digit. | 4'b0010, 2'hF1                               |  |
| Text in angle brackets < >                       | A key on the keyboard                                                                               | Press <enter>, <f1></f1></enter>             |  |
| Courier New font:                                | •                                                                                                   |                                              |  |
| Plain Courier New                                | Sample source code                                                                                  | #define START                                |  |
|                                                  | Filenames                                                                                           | autoexec.bat                                 |  |
|                                                  | File paths                                                                                          | c:\mcc18\h                                   |  |
|                                                  | Keywords                                                                                            | _asm, _endasm, static                        |  |
|                                                  | Command-line options                                                                                | -Opa+, -Opa-                                 |  |
|                                                  | Bit values                                                                                          | 0, 1                                         |  |
|                                                  | Constants                                                                                           | 0xFF, 'A'                                    |  |
| Italic Courier New                               | A variable argument                                                                                 | file.o, where file can be any valid filename |  |
| Square brackets [ ]                              | Optional arguments                                                                                  | mcc18 [options] file [options]               |  |
| Curly brackets and pipe character: {   }         | Choice of mutually exclusive arguments; an OR selection                                             | errorlevel {0 1}                             |  |
| Ellipses                                         | Replaces repeated text                                                                              | <pre>var_name [, var_name]</pre>             |  |
|                                                  | Represents code supplied by user                                                                    | <pre>void main (void) { }</pre>              |  |

### RECOMMENDED READING

This user's guide describes how to use the Curiosity HPC Development Board. For the latest information on using other tools, refer to the MPLAB® X IDE home page: www.microchip.com/mplabx/. This resource page contains updated documentation, downloads and links to other MPLAB X compatible tools, plug-ins and much more.

### THE MICROCHIP WEBSITE

Microchip provides online support via our website at <a href="www.microchip.com">www.microchip.com</a>. This website is used as a means to make files and information easily available to customers. Accessible by using your favorite Internet browser, the website contains the following information:

- Product Support Data sheets and errata, application notes, sample programs and labs, design resources, user's guides and hardware support documents, latest software releases and archived software
   Curiosity Development Board-specific product support can be accessed via our website at www.microchip.com/curiosity.
- General Technical Support Frequently Asked Questions (FAQs), technical support requests, online discussion groups, Microchip consultant program member listing
- Business of Microchip Product selector and ordering guides, latest Microchip press releases, listing of seminars and events, listings of Microchip sales offices, distributors and factory representatives

### DEVELOPMENT SYSTEMS CUSTOMER CHANGE NOTIFICATION SERVICE

Microchip's customer notification service helps keep customers current on Microchip products. Subscribers will receive e-mail notification whenever there are changes, updates, revisions or errata related to a specified product family or development tool of interest.

To register, access the Microchip website at www.microchip.com, click on Customer Change Notification and follow the registration instructions.

The Development Systems product group categories are:

- Compilers The latest information on Microchip C compilers, assemblers, linkers and other language tools. These include all MPLAB C compilers; all MPLAB assemblers (including MPASM™ assembler); all MPLAB linkers (including MPLINK™ object linker); and all MPLAB librarians (including MPLIB™ object librarian).
- **Emulators** The latest information on Microchip in-circuit emulators. This includes the MPLAB REAL ICE™ and MPLAB ICE 2000 in-circuit emulators.
- In-Circuit Debuggers The latest information on the Microchip in-circuit debuggers. This includes MPLAB ICD 3 in-circuit debuggers and PICkit™ 3 debug express.
- MPLAB IDE The latest information on Microchip MPLAB IDE, the Windows<sup>®</sup>
   Integrated Development Environment for development systems tools. This list is
   focused on the MPLAB IDE, MPLAB IDE Project Manager, MPLAB Editor and
   MPLAB SIM simulator, as well as general editing and debugging features.
- Programmers The latest information on Microchip programmers. These include production programmers such as MPLAB REAL ICE in-circuit emulator, MPLAB ICD 3 in-circuit debugger and MPLAB PM3 device programmers. Also included are nonproduction development programmers such as PICSTART<sup>®</sup> Plus and PICkit 2 and 3.

# **Curiosity High Pin Count Development Board User's Guide**

### **CUSTOMER SUPPORT**

Users of Microchip products can receive assistance through several channels:

- Distributor or Representative
- · Local Sales Office
- Field Application Engineer (FAE)
- Technical Support

Customers should contact their distributor, representative or field application engineer (FAE) for support. Local sales offices are also available to help customers.

Technical support is available through the website at:

www.microchip.com/support.

### **REVISION HISTORY**

### Revision A (July 2016)

Initial release of this document.

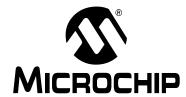

# **Chapter 1. Introduction to Curiosity High Pin Count (HPC)**

The Curiosity High Pin Count (HPC) Development Board supports Microchip's 28- and 40-pin 8-bit PIC<sup>®</sup> MCUs. Two unique PDIP sockets are surrounded by dual-row expansion headers, which allow for connectivity to all pins on the PIC MCUs. Programming/debugging is accomplished through the PICkit™ On Board (PKOB), eliminating the need for an external programming/debugging tool. The development board includes a set of four indication LEDs, a potentiometer, and push-button switches. Additionally, the Curiosity HPC Board integrates two MikroElektronika microBUS™ sockets, which accommodate a variety of plug-in Click™ Board modules that can be used for application development.

# 1.1 CURIOSITY HIGH PIN COUNT (HPC) DEVELOPMENT BOARD KIT CONTENTS

The Curiosity High Pin Count (HPC) Development Board kit contains the following:

- Curiosity High Pin Count (HPC) Development Board
- · Quick Start Guide
- PIC16F18875 MCU

FIGURE 1-1: HPC DEVELOPMENT BOARD

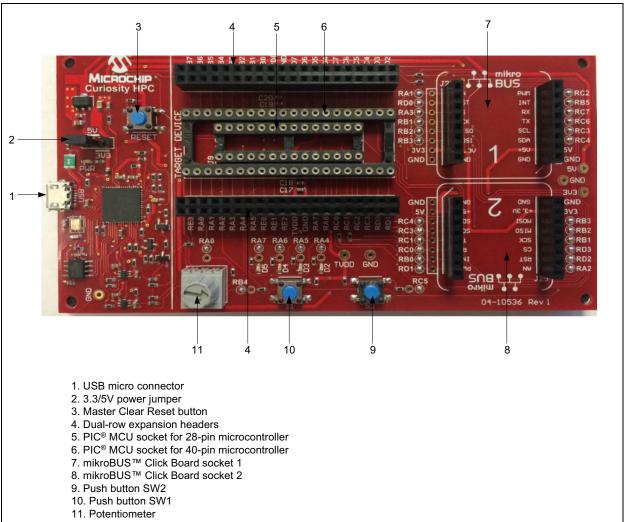

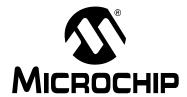

# **Chapter 2. Getting Started**

The Curiosity HPC Development Board can be used with either MPLAB<sup>®</sup> X Integrated Development Environment (IDE, version 3.0 or higher) or MPLAB<sup>®</sup> Xpress IDE; both IDEs are available for free at <a href="https://www.microchip.com">www.microchip.com</a>.

The Curiosity HPC Development Board contains a PICkit On Board (PKOB) which allows for both low-voltage programming and low-voltage in-circuit debugging for all supported devices. When used with the MPLAB IDE, in-circuit debugging allows the user to run, modify, and troubleshoot their custom software and hardware quickly, without the need for additional debugging tools.

### 2.1 PROGRAMMING THE CURIOSITY HPC DEVELOPMENT BOARD

Programming the Curiosity HPC Development Board can be accomplished through one of the two following ways: either through MPLAB X (version 3.30 or higher), or through MPLAB Xpress.

**Note:** The Curiosity HPC Board must be programmed using Low-Voltage Programming (LVP). The LVP bit of the Configuration Word(s) must be set (LVP = ON or '1').

### 2.1.1 Programming Using MPLAB® X

- Connect the Curiosity HPC Board to the computer using the on-board micro-USB connector.
- 2. Open MPLAB X and either create a new project or open an existing one.
- Click on the Project Properties icon located in the project's Dashboard window (as seen in Figure 2-1). Alternatively, the Project Properties window can be opened by clicking on <u>File > Project Properties</u>, or by right-clicking on the project name in the Projects window and clicking **Properties**.

FIGURE 2-1: PROJECT PROPERTIES BUTTON

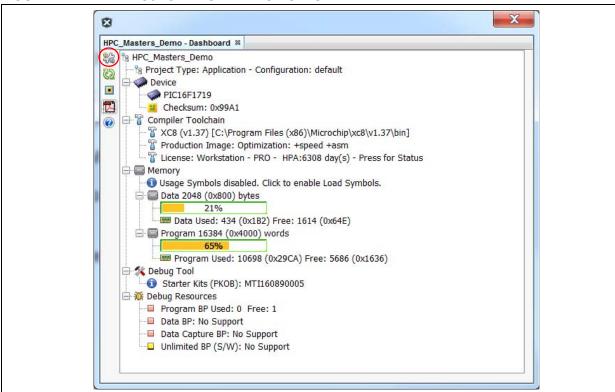

4. The Project Properties window will open. This window allows for the selection of the programming tool, compiler, and PIC MCU. MPLAB X refers to the Curiosity HPC Board as 'Starter Kits (PKOB)', with 'Curiosity' listed below in the Hardware Tool selection window. Click on **Curiosity** to select the Curiosity HPC Board, then click the **Apply** button (as seen in Figure 2-2).

FIGURE 2-2: SELECTING THE CURIOSITY HPC DEVELOPMENT BOARD

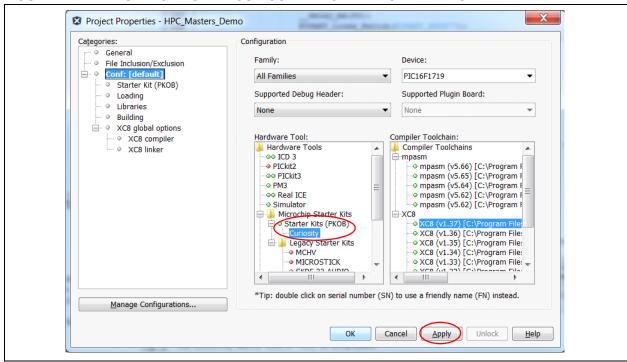

 In the upper left-hand corner of the Project Properties window, click on Starter Kits (PKOB). The window will now show the configuration options for the PKOB programmer, as shown in Figure 2-3.

### FIGURE 2-3: PROGRAM OPTIONS FOR THE PICkit™ ON BOARD (PKOB)

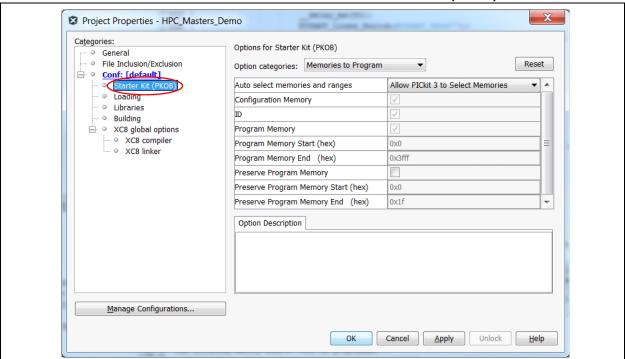

# **Curiosity High Pin Count Development Board User's Guide**

6. In the Option categories drop-down menu, select **Program Options**; ensure that the Enable Low Voltage Programming checkbox is checked (Figure 2-4). This option should go default to checked, which ensures low-voltage programming. Click the **OK** button. The Curiosity HPC Board is now ready to be programmed.

### FIGURE 2-4: ENSURE LOW-VOLTAGE PROGRAMMING IS ENABLED

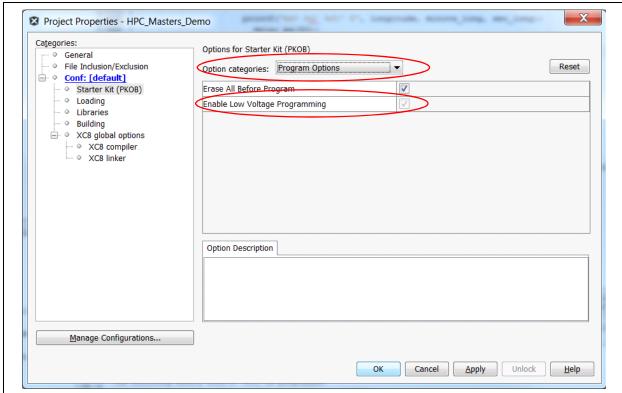

7. Once the project is ready to be programmed, simply click on the **Make and Program Device** button, and MPLAB will build and compile the code and program the PIC device, as displayed in Figure 2-5.

### FIGURE 2-5: DEVICE PROGRAMMING

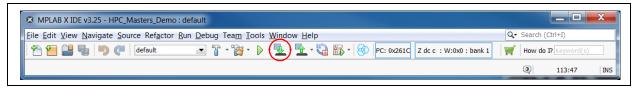

## 2.1.2 Programming using MPLAB® Xpress

- Connect the Curiosity HPC Board to the computer using the on-board micro-USB connector.
- 2. Type the link to the MPLAB Xpress IDE (www.mplabxpress.microchip.com) into a browser window.
- 3. Create a new project or open an existing project.
- 4. At the very bottom of the MPLAB Xpress window, click on the label **USB Bridge Disconnected** (Figure 2-6); a new Manage USB Bridge window will open.

### FIGURE 2-6: CONNECTING THE USB BRIDGE

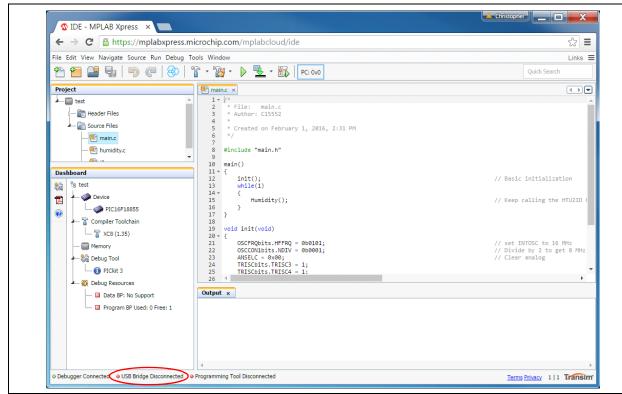

# **Curiosity High Pin Count Development Board User's Guide**

5. The new window configures the USB connection between the computer and the Curiosity HPC Board (Figure 2-7). Step 1 indicates that the latest Java Runtime Environment must be installed, allowing the user to download and install the latest version. Step 2 opens the bridge tool; click on the **Download USB Bridge Tool** button to download the bridge tool. A new window, MPLAB Xpress USB Bridge will appear, and may ask for the unique token found in Step 3 in the Manage USB Bridge window. Copy and paste the token into the USB Bridge tool. Once connected, the Bridge tool will show the connection and the words "Everything is looking good." will appear (Figure 2-8). It is important to note that the Bridge Tool window must remain open while working on the project. Click the **OK** button in the Manage USB Bridge window.

FIGURE 2-7: MANAGE USB BRIDGE WINDOW

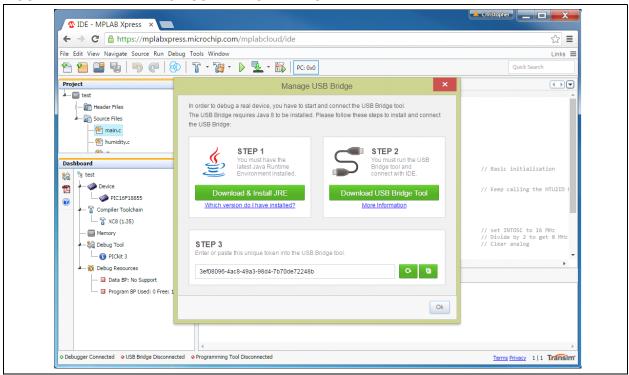

FIGURE 2-8: MPLAB® Xpress USB BRIDGE WINDOW

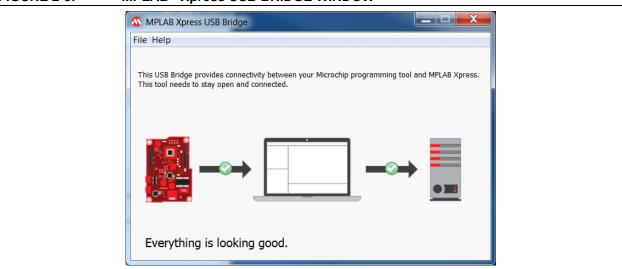

 Click on the Project Properties icon located in the project's Dashboard window (Figure 2-9). Alternatively, the Project Properties window can be opened by clicking on <u>File > Project Properties</u>, or by right-clicking on the project name in the Projects window and clicking Project Properties.

FIGURE 2-9: SELECTING THE CURIOSITY HPC IN MPLAB® Xpress

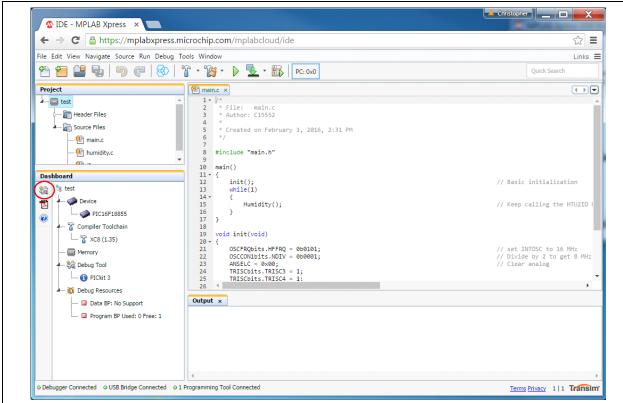

7. The Project Properties window will open; this window allows for the selection of the programming tool, compiler, and PIC MCU. MPLAB Xpress refers to the Curiosity HPC Board as 'Curiosity', with the Curiosity HPC serial number listed below in the Hardware Tool selection window. Click on the **serial number** to select the Curiosity HPC Board then click the **Apply** button (Figure 2-10).

FIGURE 2-10: SELECTING THE CURIOSITY HPC IN MPLAB® Xpress

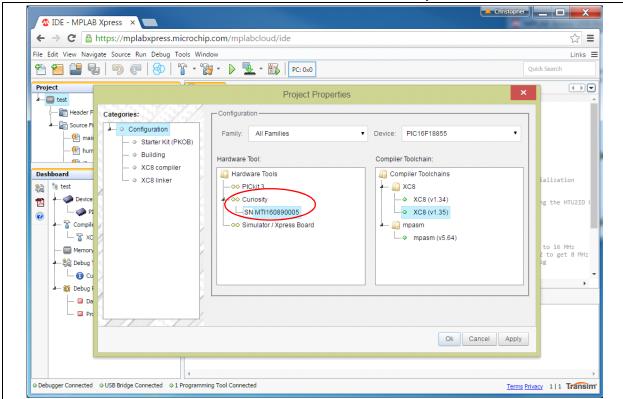

8. In the upper left-hand corner of the Project Properties window, click on **Starter Kit (PKOB)**. The window will now show the program options for the PKOB. Ensure that the Enable Low-Voltage Programming checkbox is checked (Figure 2-11) and press the **OK** button. The Curiosity HPC Board is now ready to be programmed.

### FIGURE 2-11: ENSURING LOW-VOLTAGE PROGRAMMING IS ENABLED

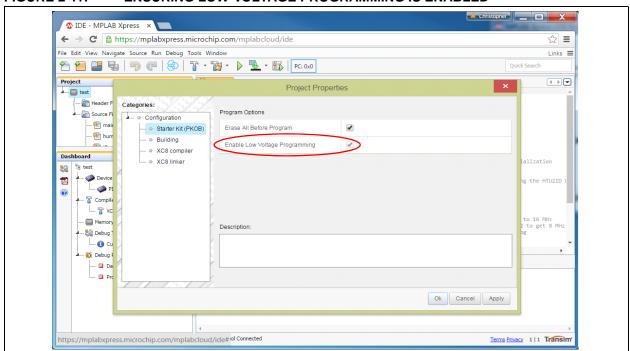

9. Once the project is ready to be programmed, simply click on the **Make and Program Device** button and MPLAB Xpress will build and compile the code, and program the PIC device (Figure 2-12).

### FIGURE 2-12: PIC® DEVICE PROGRAMMING

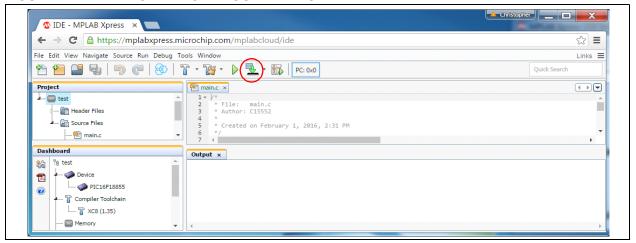

| Curiosity High Pin Count Development Board User's Guide |  |
|---------------------------------------------------------|--|
| NOTES:                                                  |  |

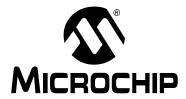

# **Chapter 3. Troubleshooting**

This chapter discusses common operational issues and methods to resolve them.

### 3.1 THE MCU WILL NOT PROGRAM USING THE PKOB

The Curiosity HPC Development Board's PICkit On Board (PKOB) uses low-voltage programming. Both MPLAB X and MPLAB Xpress set the Low-Voltage Programming (LVP) bit to a '1', allowing low-voltage programming.

- When using custom firmware, the LVP bit must be set to '1' in the Configuration Word. MPLAB X will not allow programming using the PKOB unless the bit is properly configured.
- 2. When using a PIC microcontroller (one not included with the Curiosity Development Board) that has already been programmed using high-voltage programming and the LVP bit is cleared (LVP = OFF or '0'), the device will not be recognized and cannot be programmed using the PKOB. Reprogramming the device can be achieved by one of the following two methods:
  - a) Connect a PICkit™ 3 Programmer to the PIC device dual-row expansion headers, ensuring the appropriate ICSP™, GND, and VDD connections are made. Configure MPLAB to use the PICkit 3 as the programmer, and ensure the LVP bit is set to '1' in the Configuration Word. Reprogram the device.
  - b) Use an unprogrammed (blank) device and ensure the LVP bit is set to '1' in the Configuration Word.

| Curiosity High Pin Count Development Board User's Guide |  |
|---------------------------------------------------------|--|
| NOTES:                                                  |  |

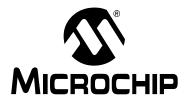

# Appendix A. Schematic

### A.1 CURIOSITY HPC DEVELOPMENT BOARD SCHEMATIC

FIGURE A-1: CURIOSITY HPC DEVELOPMENT BOARD SCHEMATIC (1 OF 2)

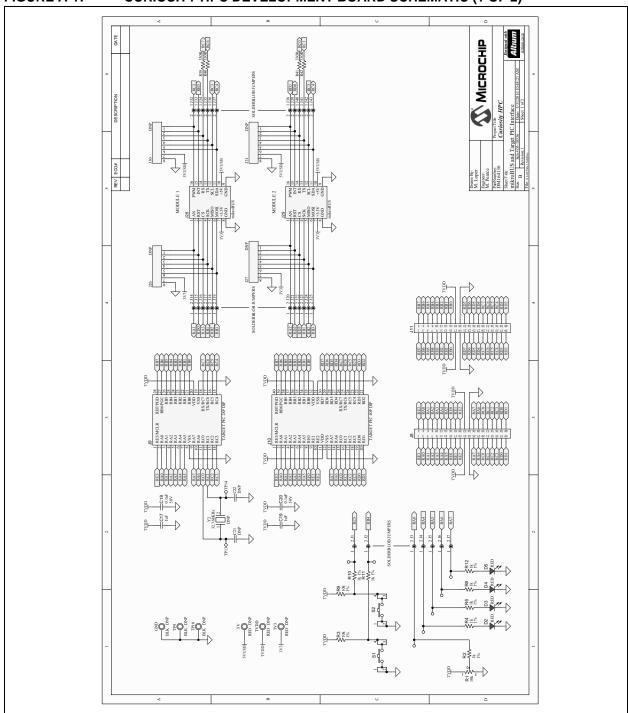

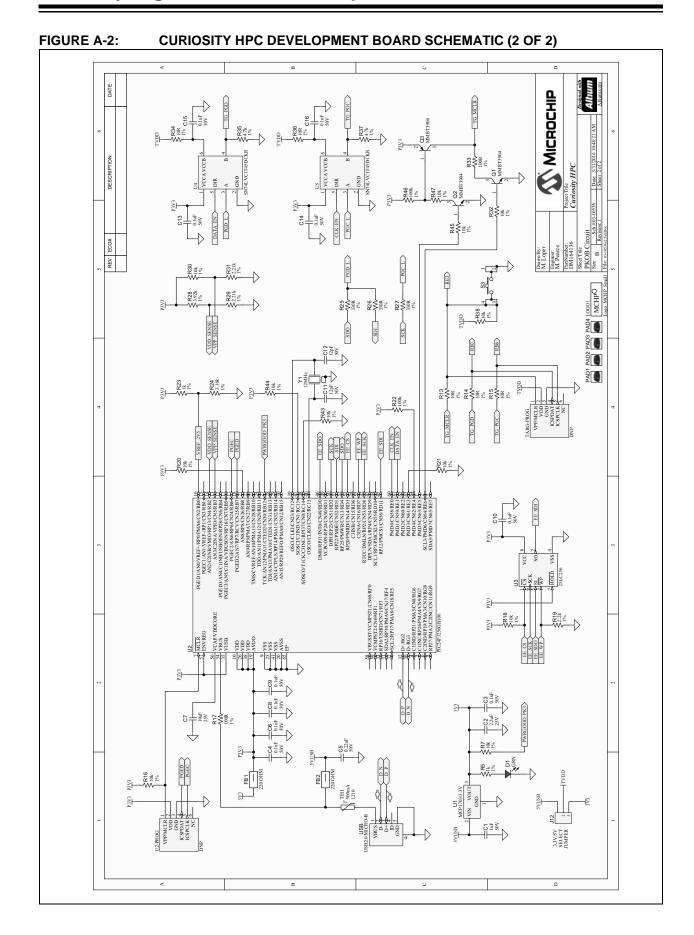

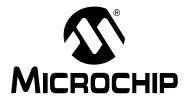

# **Appendix B. General Notes**

### B.1 microBUS™ CLICKS

Module 1 is the main click socket, which is compatible with both 28-pin and 40-pin PIC devices. Module 2 is the secondary socket, and is fully compatible with a 40-pin PIC device. When using a 28-pin PIC device, Module 2 may be used with some Click modules, as long as the application does not use the SPI Chip Select (CS) line, the Reset (RST) line, or the PWM line dedicated to Module 2.

### **B.2 SOLDER BLOB JUMPER**

Solder blob jumpers can be found on each Click module, push-button switch, LED, or potentiometer connection. This allows the user to utilize those pin connections for other applications.

| Curiosity High Pin Count Development Board User's Guide |  |
|---------------------------------------------------------|--|
| NOTES:                                                  |  |

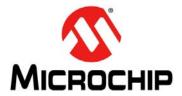

### Worldwide Sales and Service

### **AMERICAS**

**Corporate Office** 2355 West Chandler Blvd.

Chandler, AZ 85224-6199 Tel: 480-792-7200

Fax: 480-792-7277 **Technical Support:** 

http://www.microchip.com/

support

Web Address: www.microchip.com

Atlanta

Duluth, GA

Tel: 678-957-9614 Fax: 678-957-1455

Austin, TX Tel: 512-257-3370

**Boston** 

Westborough, MA Tel: 774-760-0087 Fax: 774-760-0088

Chicago

Itasca, IL Tel: 630-285-0071 Fax: 630-285-0075

Cleveland

Independence, OH

Tel: 216-447-0464 Fax: 216-447-0643

**Dallas** 

Addison, TX Tel: 972-818-7423 Fax: 972-818-2924

**Detroit** 

Novi, MI Tel: 248-848-4000

Houston, TX

Tel: 281-894-5983 Indianapolis

Noblesville, IN Tel: 317-773-8323

Fax: 317-773-5453

Los Angeles

Mission Viejo, CA Tel: 949-462-9523 Fax: 949-462-9608

New York, NY Tel: 631-435-6000

San Jose, CA

Tel: 408-735-9110 Canada - Toronto

Tel: 905-695-1980 Fax: 905-695-2078

### ASIA/PACIFIC

**Asia Pacific Office** 

Suites 3707-14, 37th Floor Tower 6, The Gateway Harbour City, Kowloon

Hong Kong

Tel: 852-2943-5100 Fax: 852-2401-3431

Australia - Sydney

Tel: 61-2-9868-6733 Fax: 61-2-9868-6755

China - Beijing

Tel: 86-10-8569-7000 Fax: 86-10-8528-2104

China - Chengdu Tel: 86-28-8665-5511

Fax: 86-28-8665-7889

China - Chongging

Tel: 86-23-8980-9588 Fax: 86-23-8980-9500

China - Dongguan Tel: 86-769-8702-9880

China - Guangzhou

Tel: 86-20-8755-8029

China - Hangzhou Tel: 86-571-8792-8115 Fax: 86-571-8792-8116

China - Hong Kong SAR

Tel: 852-2943-5100 Fax: 852-2401-3431

China - Nanjing Tel: 86-25-8473-2460

Fax: 86-25-8473-2470

China - Qingdao

Tel: 86-532-8502-7355 Fax: 86-532-8502-7205

China - Shanghai

Tel: 86-21-5407-5533 Fax: 86-21-5407-5066

China - Shenyang

Tel: 86-24-2334-2829 Fax: 86-24-2334-2393

China - Shenzhen

Tel: 86-755-8864-2200 Fax: 86-755-8203-1760

China - Wuhan

Tel: 86-27-5980-5300 Fax: 86-27-5980-5118

China - Xian

Tel: 86-29-8833-7252 Fax: 86-29-8833-7256

### ASIA/PACIFIC

China - Xiamen

Tel: 86-592-2388138 Fax: 86-592-2388130

China - Zhuhai

Tel: 86-756-3210040 Fax: 86-756-3210049

India - Bangalore

Tel: 91-80-3090-4444 Fax: 91-80-3090-4123

India - New Delhi

Tel: 91-11-4160-8631 Fax: 91-11-4160-8632

India - Pune

Tel: 91-20-3019-1500

Japan - Osaka

Tel: 81-6-6152-7160 Fax: 81-6-6152-9310

Japan - Tokyo

Tel: 81-3-6880- 3770 Fax: 81-3-6880-3771

Korea - Daegu

Tel: 82-53-744-4301 Fax: 82-53-744-4302

Korea - Seoul

Tel: 82-2-554-7200 Fax: 82-2-558-5932 or

82-2-558-5934

Malaysia - Kuala Lumpur Tel: 60-3-6201-9857 Fax: 60-3-6201-9859

Malaysia - Penang

Tel: 60-4-227-8870 Fax: 60-4-227-4068

Philippines - Manila

Tel: 63-2-634-9065 Fax: 63-2-634-9069

Singapore

Tel: 65-6334-8870 Fax: 65-6334-8850

Taiwan - Hsin Chu

Tel: 886-3-5778-366 Fax: 886-3-5770-955

Taiwan - Kaohsiung

Tel: 886-7-213-7828

Taiwan - Taipei

Tel: 886-2-2508-8600 Fax: 886-2-2508-0102

Thailand - Bangkok

Tel: 66-2-694-1351 Fax: 66-2-694-1350

### **EUROPE**

Austria - Wels

Tel: 43-7242-2244-39 Fax: 43-7242-2244-393

Denmark - Copenhagen

Tel: 45-4450-2828 Fax: 45-4485-2829

France - Paris

Tel: 33-1-69-53-63-20 Fax: 33-1-69-30-90-79

**Germany - Dusseldorf** 

Tel: 49-2129-3766400

Germany - Karlsruhe

Tel: 49-721-625370

Germany - Munich Tel: 49-89-627-144-0 Fax: 49-89-627-144-44

Italy - Milan

Tel: 39-0331-742611 Fax: 39-0331-466781

Italy - Venice Tel: 39-049-7625286

Netherlands - Drunen

Tel: 31-416-690399 Fax: 31-416-690340

Poland - Warsaw

Tel: 48-22-3325737

Spain - Madrid

Tel: 34-91-708-08-90

Fax: 34-91-708-08-91

Sweden - Stockholm Tel: 46-8-5090-4654

**UK - Wokingham** 

Tel: 44-118-921-5800 Fax: 44-118-921-5820

06/23/16

# **X-ON Electronics**

Largest Supplier of Electrical and Electronic Components

Click to view similar products for Development Boards & Kits - PIC/DSPIC category:

Click to view products by Microchip manufacturer:

Other Similar products are found below:

S-191 TDGL025 LSD4NBT-B208000001 DV330021 DM160230 DM164141 DM164142 DM164143 DM320010 DM320105 DM320106 DM330028 DV161001 DM320008 DM320008-C DM320010-C DM330026 MIKROE-2653 MIKROE-2644 MIKROE-2657 MIKROE-2647 MIKROE-2654 MIKROE-2648 MIKROE-2788 MIKROE-1907 410-336 SC70EV ECC577448EU ESP32-Audio-Kit AC103011 AC243026 AC323027 ADM00333 ARD00906 DM160228 DM163025-1 DM163030 DM164127-2 DM164130-3 DM164136 DM164137 DM164140 DM180021 DM182026 DM183021 DM240001 DM240001-2 DM240001-3 DM240004 DM240011